## **User Manual**

**For**

*e-Transfer Application System (For District Level)*

**(Version 1.0)**

**Under Swasthya Sewa Dapoon**

**(Date of Publication: 19th May 2023)**

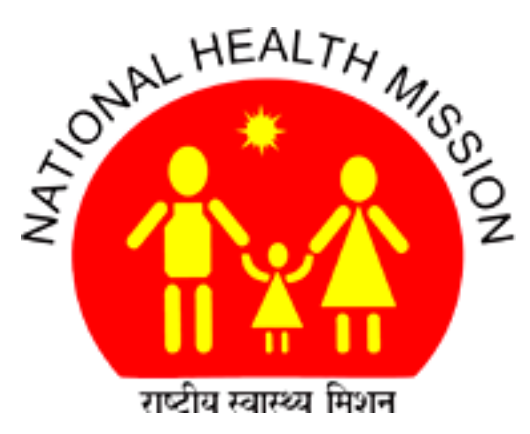

**National Health Mission Department of Health & Family Welfare Govt. of Assam**

# **For District Level, Block Level and Health Institution Level Employees.**

#### **Step1: Write 118.185.73.226** in address bar of **web browser. (Google Chrome id preferable)**

The following page will open as shown in Figure 1.

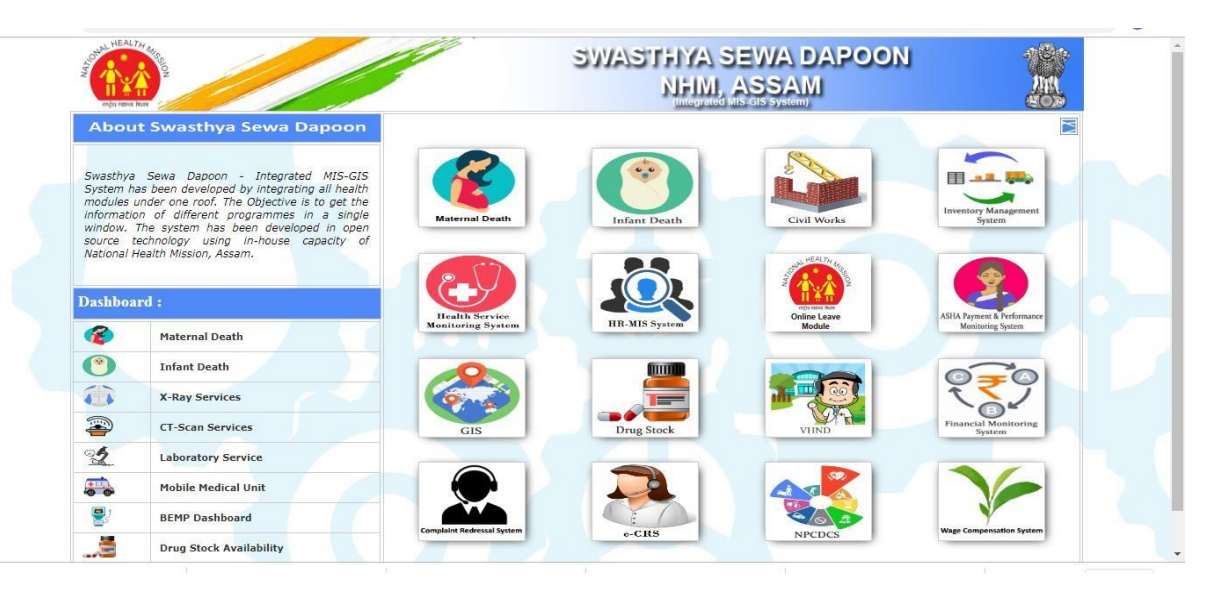

Figure: 1

Now click on the arrow on right top of the page as show in the Figure 2 below.

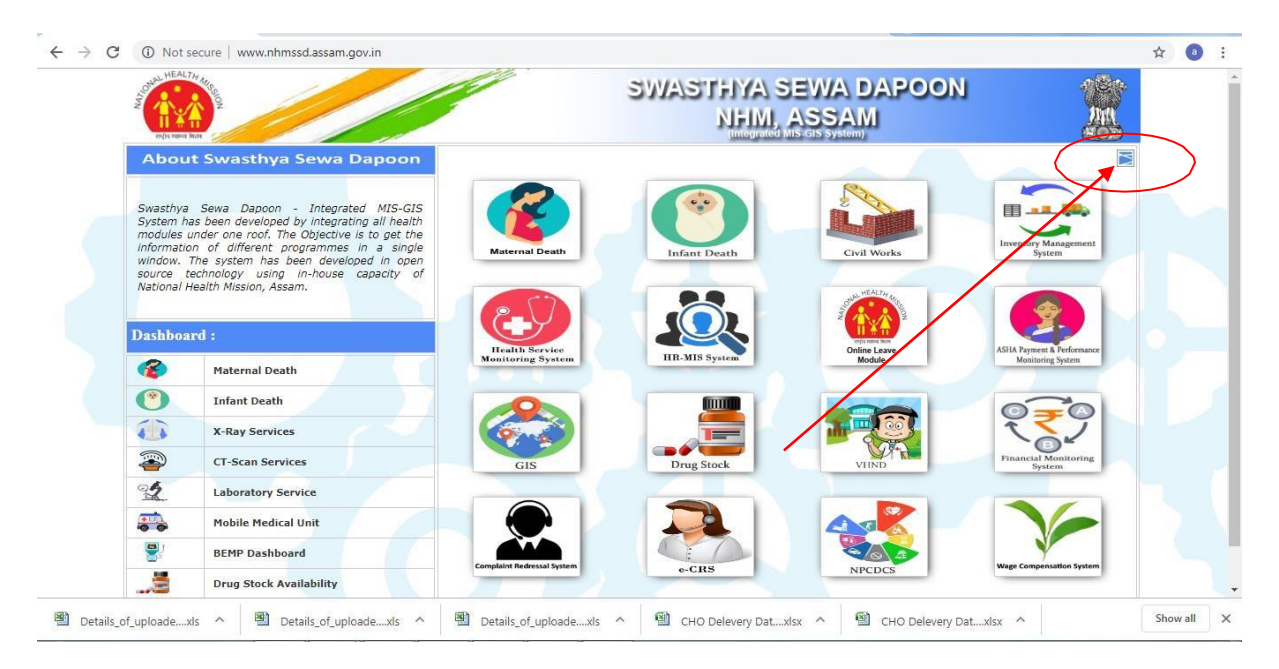

Figure: 2

#### The following page will open as shown in Figure 3

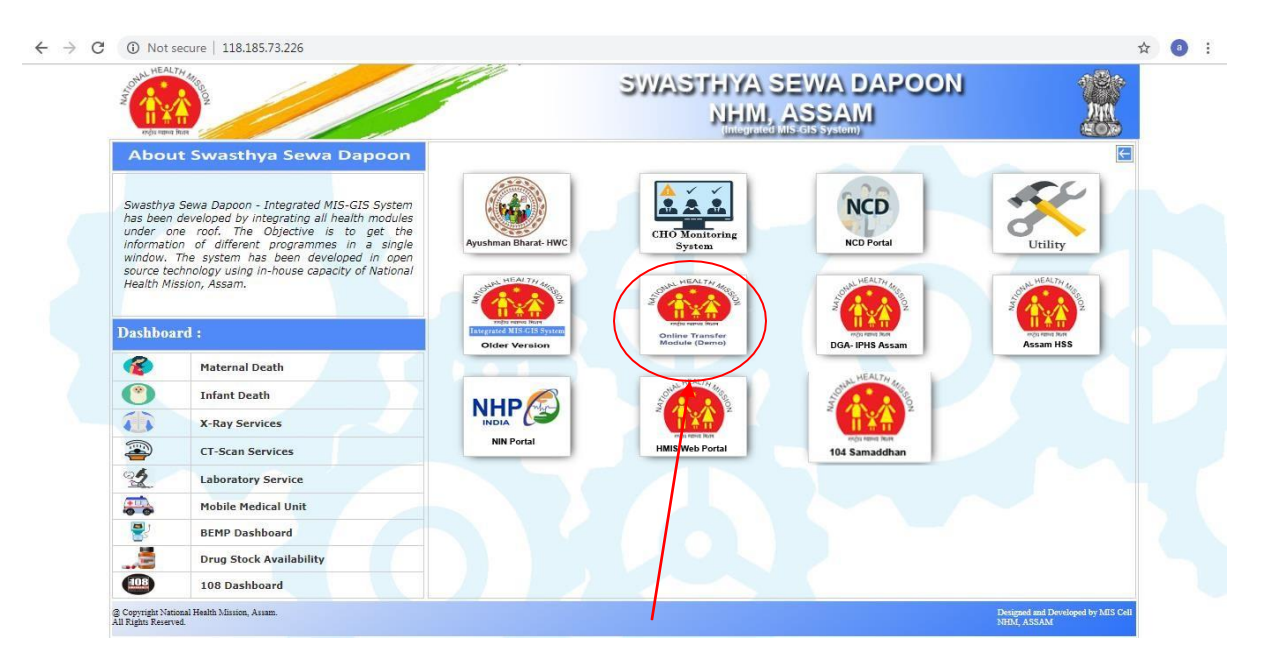

Figure: 3

Now click on the Transfer module tab as shown in Figure 3.

After clicking on the above tab, Transfer Module Login page will open as shown in Figure 4.

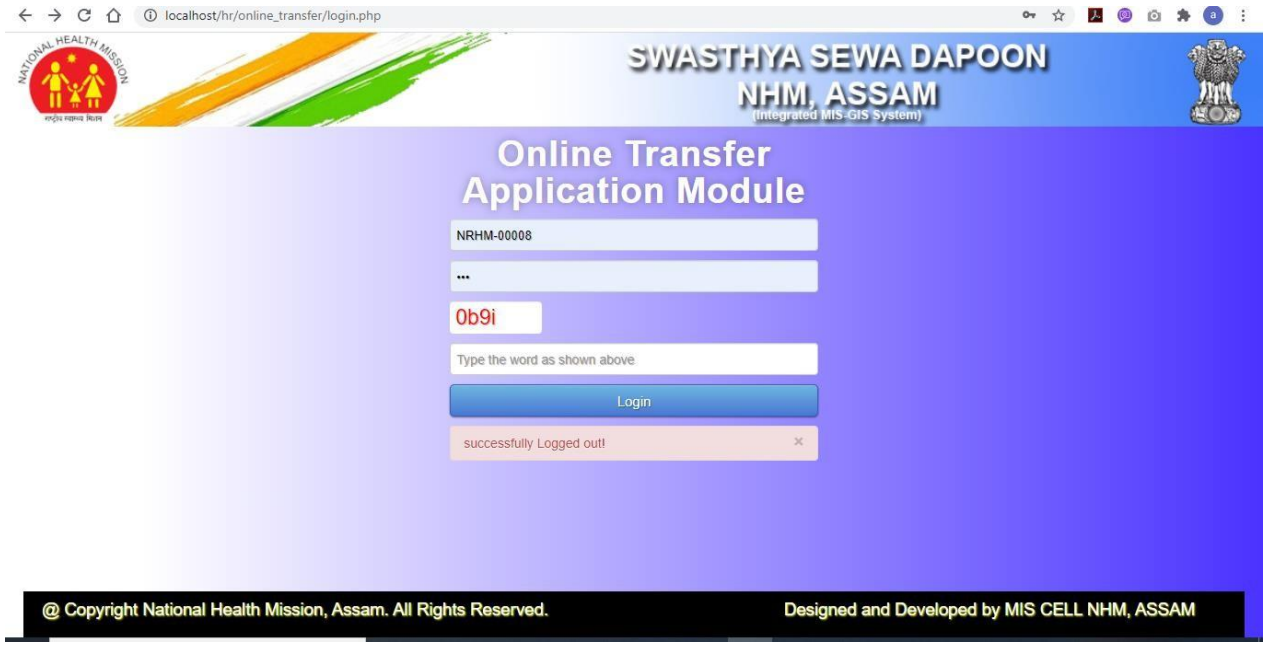

Figure 4

#### **Step2: Login to the Online Transfer Module.**

Enter NHM Assam Employee Id as User Id and same for the password also for the first time to login to the System. (If you have already changed the password then you can use the changed password).

The following page will display as shown in Figure 5 for the first time to change password after login to the system (If you have already changed the password then it will not come).

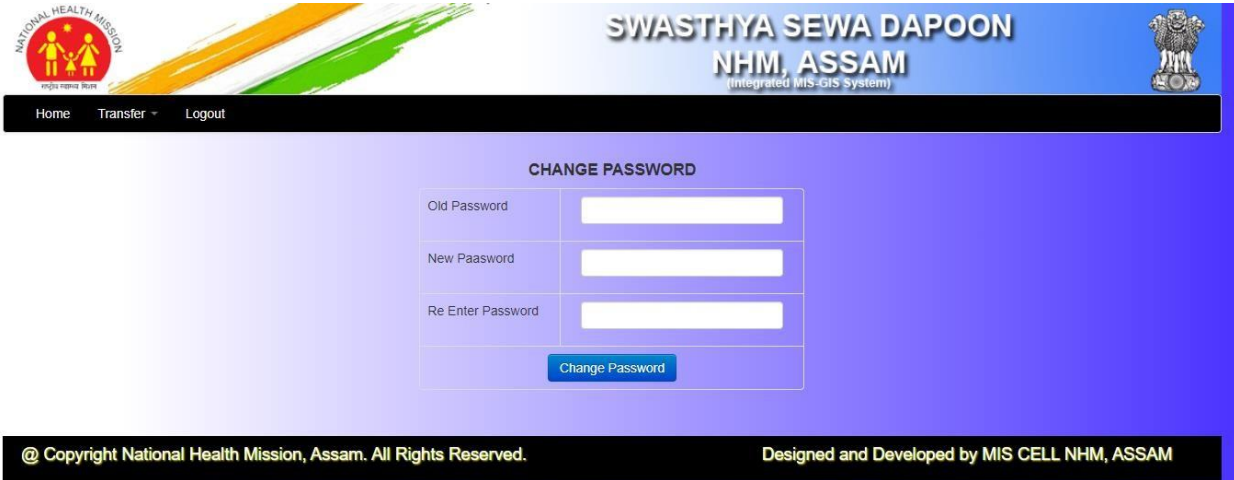

Figure 5

SWASTHYA SEWA DAPOON NHM, ASSAM **Bhupendra Gogoi** District Data Manager Sivasaga District HQ DPMU Official Details al Details Employee Id NRHM-00027 Name **Bhupendra Gogoi** Designation District Data Manager Date of Joining at HFW 17/10/2006 Date of Joining at Present Place of Posting 17/10/2006 Currently working District Sivasagar Currently working Health Block District HQ Currently working Health Institute DPMU Working Status Working Designed and Developed by MIS CELL NHM, ASSAM @ Copyright National Health Mission, Assam. All Rights Reserved.

After successful login to the system, the following home page will open as show in Figure 6.

Figure 6

### **Step 3:. Apply transfer for General Employees**

eTransfer Application System

Click on the Application Menu and click on General Employees menu options as shown in the figure below

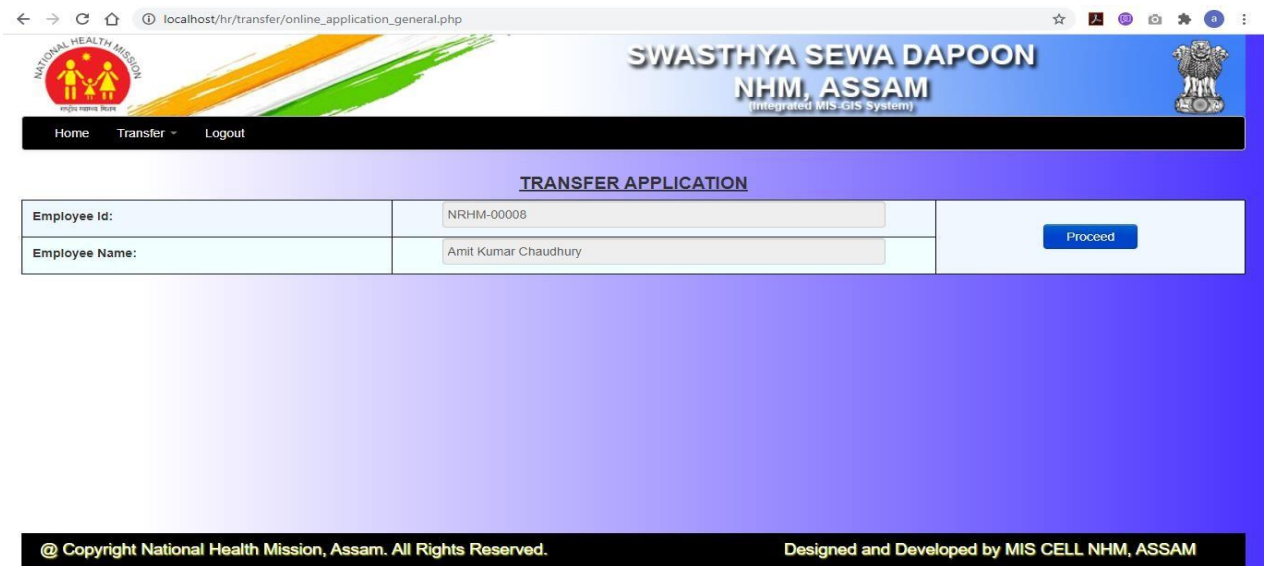

Figure 7

After clicking on the proceed button the following page will appear as shown in Figure 8.

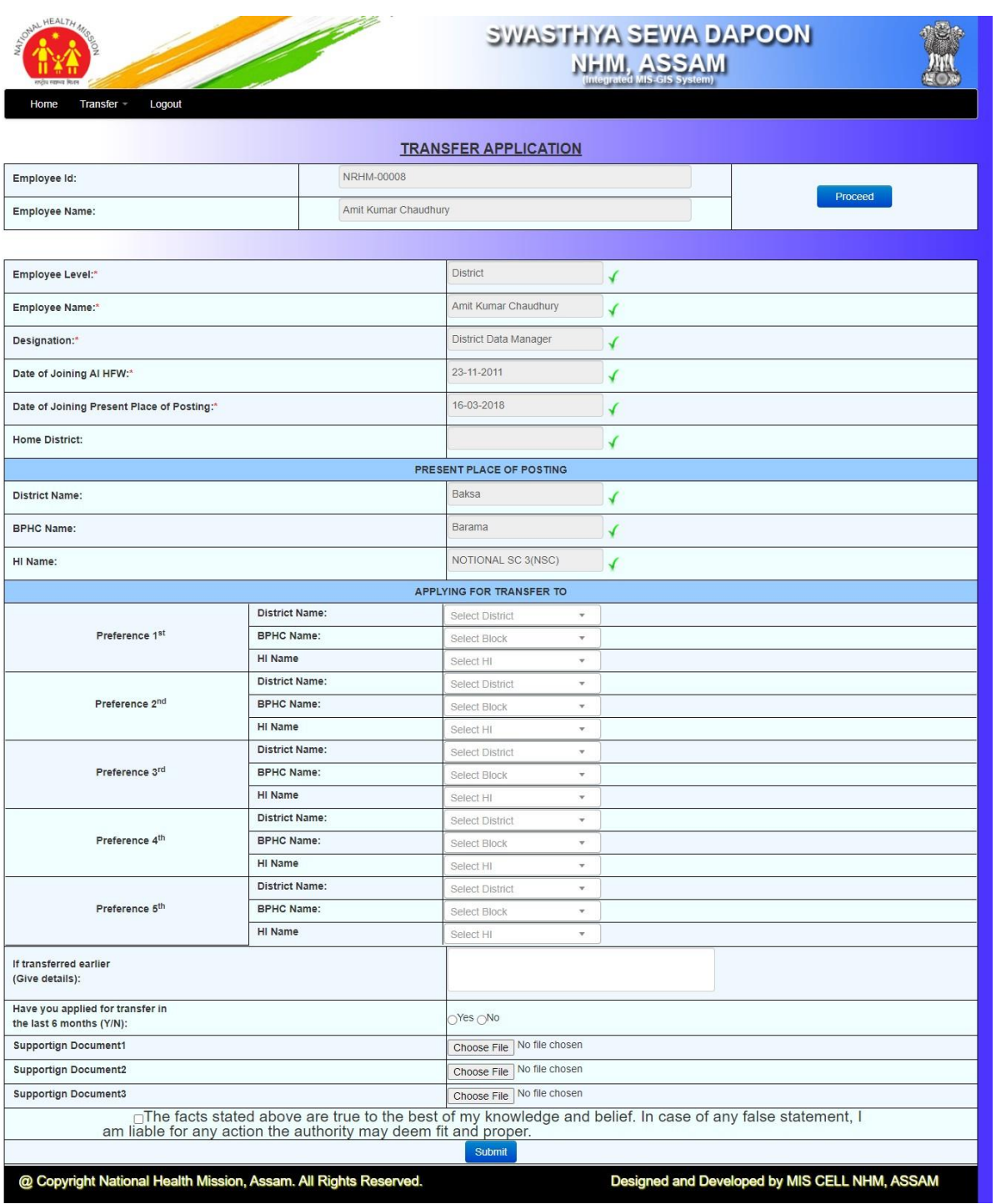

Figure: 8

Now select all available Preferences, select supporting documents click on Submit Button to apply.

View Application: Click on view print application to view or print application as shown in figure below.

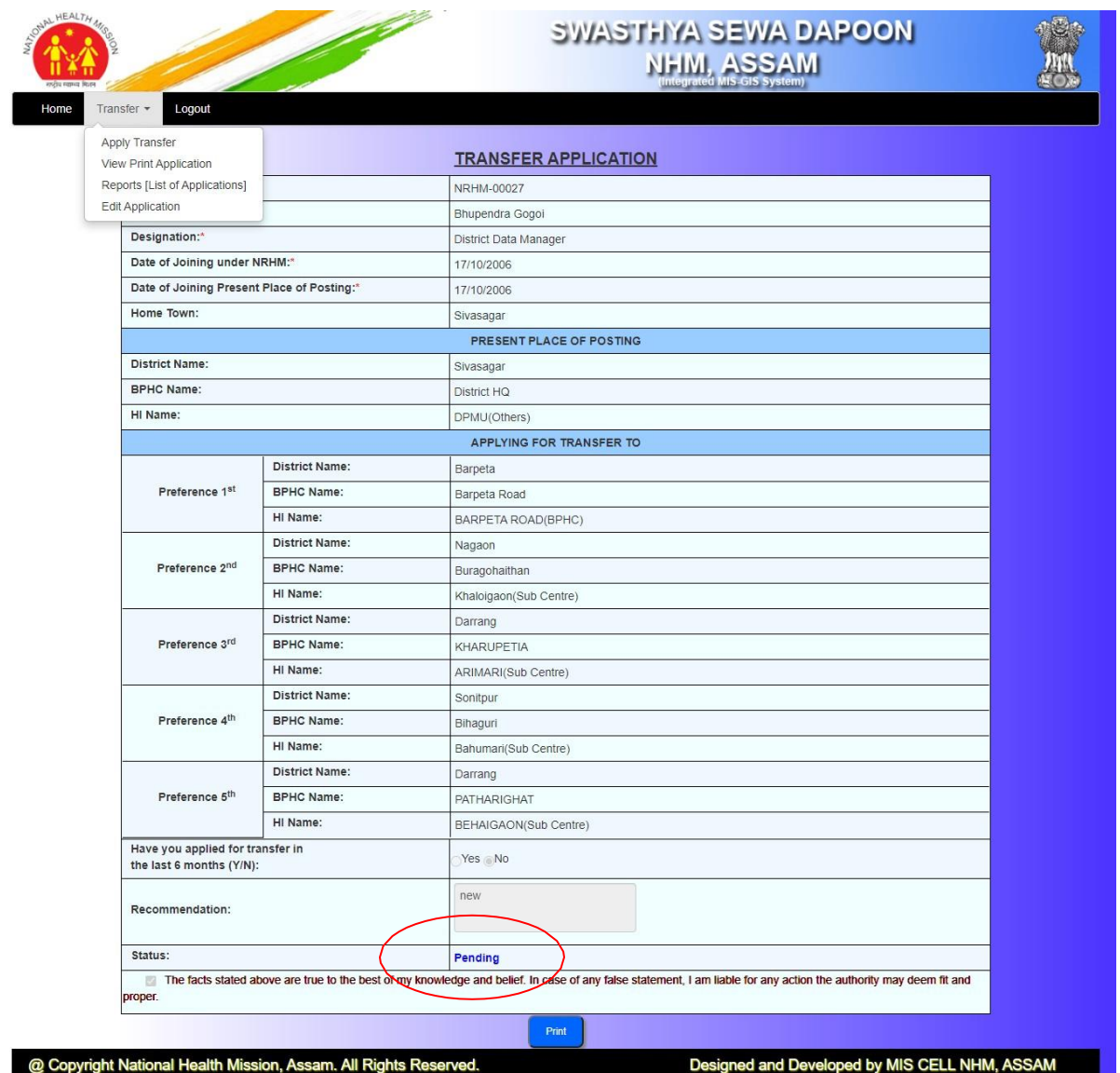

Figure 9

In this option, user can see the status of their Applications.